# **Vision Analyzer Macro Cookbook**

**Version 1.05** 

© Brain Products GmbH 1999 - 2004

The content of this document is the intellectual property of Brain Products GmbH, and is subject to change without specific notification. Brain Products GmbH does not grant warranty or assume liability for the correctness of individual statements herein. Nor does Brain Products GmbH enter into any obligation with regard to this document.

Any trademarks mentioned in this document are the protected property of their rightful owners.

## **Contents**

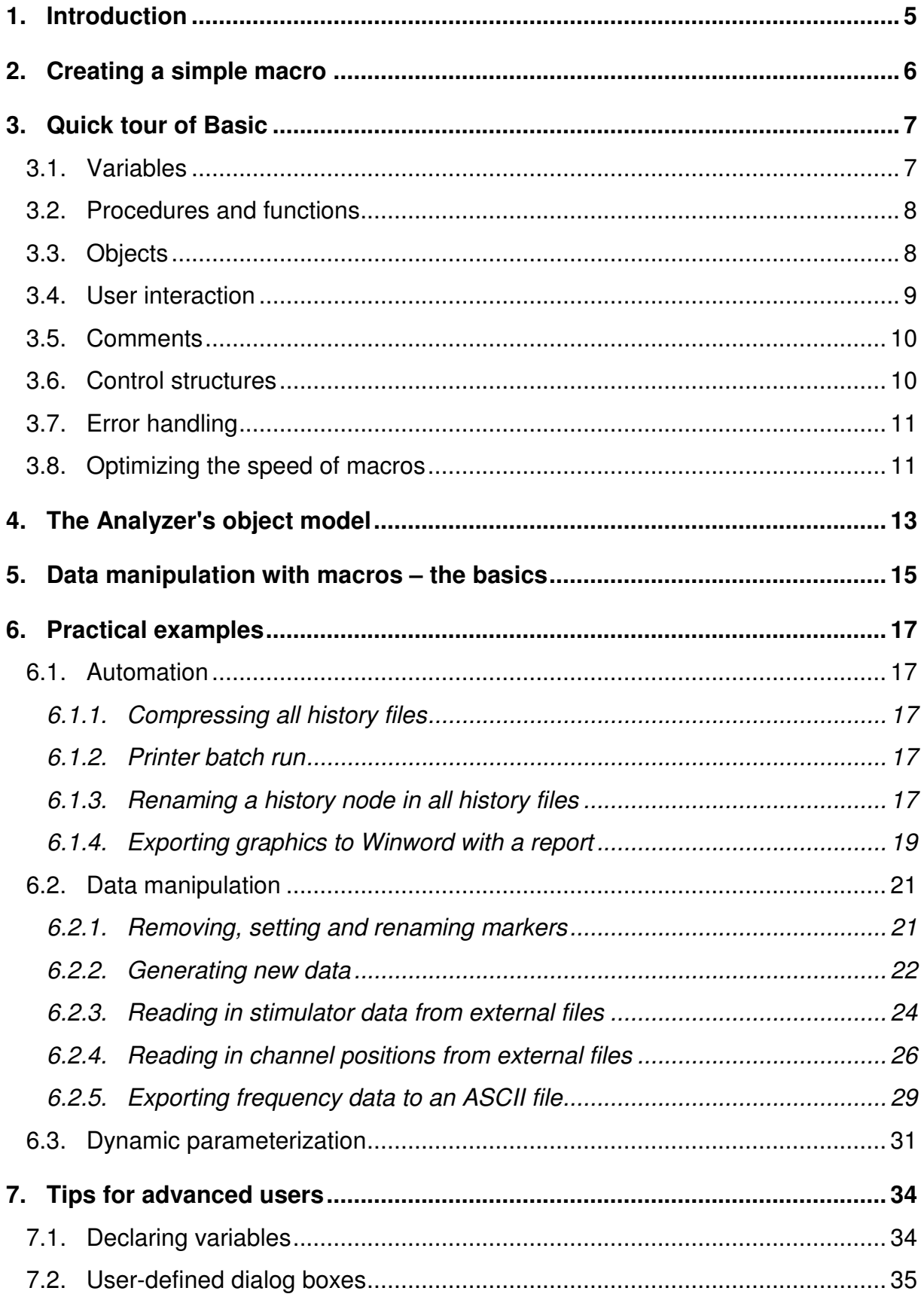

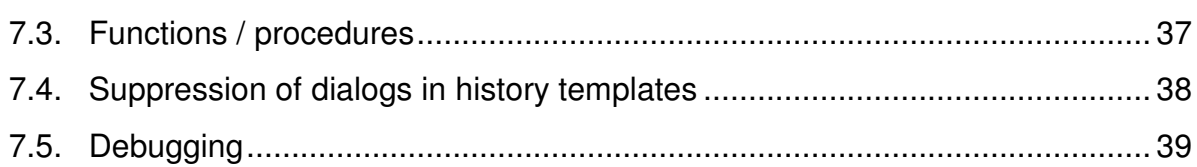

# **1. Introduction**

This short macro cookbook is intended to help you start creating macros for the Vision Analyzer without going too deeply into theory.

You can use macros in the Analyzer for (almost) anything. You can automate processing steps, and implement your own procedures and algorithms for recalculating data. You can also add or remove markers to or from data sets, import channel positions from all kinds of files into EEG data sets, export data and markers in your own formats, create reports and much more besides.

Although macros are written in the Basic programming language you do not have to be a programmer to create them. As you will see in the "Practical examples" chapter later, quite simple macros are capable of increasing functionality considerably.

The easiest way to create macros is to look at the examples, take the one that comes closest to your problem and modify it.

The chapters that precede the examples are intended to put you in a position to manipulate the existing macros easily.

You will find the macro examples in the Examples subfolder of the Vision folder. If you want to use or modify an example, you should copy it to the Workfiles subfolder of the Vision folder and then work with the copy.

# **2. Creating a simple macro**

In this chapter we will create a simple macro which closes all open history files and the associated windows, i.e. clears up the desktop. So that you can follow this example, and all others, you should have installed a functional version of the Analyzer. There should also be some history files in your current workspace.

Now proceed as follows.

Launch the Analyzer. Then select the **Macro > New** menu item. This opens a window titled "Macro1 (macro)...".This window contains two lines – Sub Main and End Sub. These lines enclose the actual macro, i.e. you place your code between these two lines. Type in the macro as follows:

```
Sub Main 
      for each hf in historyfiles 
           hf.close 
      next 
End Sub
```
The editor will change upper/lower case automatically sometimes. Basically, no distinction is drawn between upper and lowercase except when texts need to be compared.

Select the **File > Save** menu item and store your macro under the name Close All. Now press the F5 key to execute the macro. Nothing should happen as long as you have not made any typing mistake. Otherwise the program will take you to the line containing the typing mistake.

Now open some history files by pressing on the (+) character next to the book icons. Execute the macro again. All history files will be closed as if by magic.

You can now close the macro window. To run the macro again, select it under **Macro > Run.**

As an alternative, you can make the macros appear as items on the macro menu bar. To do this, select **Macro > Options**. Here you can select up to 10 macros. When you have completed your choice and selected the **Macro** menu again, you will find your macro on the menu. You can now call the selected macros via keyboard commands (Alt-M, 1, 2 , 3...). Note that these macros must always be located in the current work folder. You define the current work folder in the Analyzer under **Configuration > Select Folder for Workfiles**.

In the sections that follow, we will deal with the meaning of the lines that you just typed in.

# **3. Quick tour of Basic**

This chapter gives you a brief – and therefore incomplete – overview of some aspects of macro creation with the Basic language. Use the online Help to find out more information. You can do this while creating a macro by means of **Help > Language Help**.

If you find terms in the examples that you do not understand, you can also use contextsensitive help. To do this, move the cursor to a term and then press the F1 key. The online Help facility will then give you an explanation of the term if it is registered in the Help file. That does not apply to Analyzer objects which are explained in the following chapter.

The Basic dialect that is used is compatible with Microsoft's Visual Basic so that you can refer to Visual Basic documentation if you have any other questions.

## **3.1. Variables**

Variables can be regarded more or less as small containers or holders in which certain data, e.g. numbers or texts, can be stored so that it can be used in the macro again at any point.

Example:

 $i = 0$  $i = i + 1$ 

In the first line, the value 0 was assigned to variable i. In the second line, i was incremented by 1.

Variables can also be declared explicitly (dimensioned) in a macro, as shown in the following example:

Dim f as Single

Here, we have a variable named f as a holder for single precision floating point numbers. Declaration of a variable is optional. You can also use variables without declaring them.

Declaration is unimportant as long as macros are short but if your macros exceed 30 to 50 lines it is advisable to declare variables in order to keep track of the situation. Read the "Tips for advanced users" chapter at the end of this book for more information on this subject.

If you want to store not just one value in a variable but several, then we refer to an array. The following declaration generates an array with 20 single-precision floating point numbers. In the second line, the second entry of this array is set to a value. In the third line, the value of the second entry in the array is assigned to variable x.

```
Dim fArray(1 To 20) as Single 
fArray(2) = 12x = fArray(2)
```
If you need an array whose size can change while the macro is running, then you declare it as follows:

```
Dim fArray() as Single 
Redim fArray(1 to 20)
```
Here, the array named fArray was declared (dimensioned) and then redimensioned for twenty entries.

Redim Preserve fArray(1 to 20)

The above statement also redimensions an array but preserves any existing content.

#### **3.2. Procedures and functions**

The Basic interpreter features a wide range of built-in functions and procedures that you can use in your macros.

Functions perform operations and return a result. The *sin* function is an example. It returns the sine of a number in radians, and is used as follows:

 $x = \sin(0.3)$ 

In this case, the sine of 0.3 was assigned to variable x.

Procedures also perform one or more operations but do not return any value. Example:

beep

The Beep procedure generates a short beep.

A complete description of all built-in functions and procedures of the Basic interpreter is given in the online Help.

You can use your own procedures and functions in your macros. This may make large macros easier to read. The "Tips for advanced users" chapter gives more information on this.

#### **3.3. Objects**

The term *object* is used a great deal so we will explain here what it means in this manual.

An object is a function unit that you can manipulate with a program. It has methods and properties. In their form, methods correspond to functions or procedures. Properties can be either simple variables or, in turn, objects.

The most important object in the Analyzer is called Application. It represents the Analyzer. The following macro uses the Application object to terminate the program.

```
Sub Main 
      Application.Quit 
End Sub
```
Here, the Application object's Quit method was used to terminate the Analyzer.

The Application object is the Analyzer's default object. This means that it can also be omitted from the macro code. The following macro is identical to the preceding one in terms of its functioning:

```
Sub Main 
     Quit
End Sub
```
In turn, the Application object has other objects, e.g. the HistoryExplorer object which represents the History Explorer. HistoryExplorer has the Visible property which is set to 1 when the Explorer is visible and to 0 when it is invisible.

The line

```
 Application.HistoryExplorer.Visible = 0
```
or

```
 HistoryExplorer.Visible = 0
```
make the History Explorer invisible.

You will learn more about the Analyzer's object model in the next chapter.

You can use variables that reference objects. In this case, you use the keyword Set in addition to the assignment character  $(=)$  to assign the value. Example:

```
 set he = HistoryExplorer 
 he.Visible = 0
```
Objects can contain default elements which do not have to be mentioned explicitly in the macro code. In the following example, a reference to the first history file in the workspace is assigned to the hf variable.

```
 set hf = HistoryFiles.Item(1)
```
Since Item is the default element of Application.HistoryFiles, the expression can also read as follows:

```
 set hf = HistoryFiles(1)
```
A *collection* is a special type of object. These are objects which, in turn, contain multiple objects of one type. The HistoryFiles object, which contains multiple objects of the HistoryFile type is an example of this. Such collections can be recognized in the Analyzer, and also in most other OLE Automation servers, in that they are written as an English plural. For example, HistoryFiles contains objects of the HistoryFile type, HistoryNodes contains objects of the HistoryNode type, etc. Elements of collections can be indexed in the same way as arrays.

```
 Dim hf as HistoryFile 
set hf = HistoryFiles(1)
```
## **3.4. User interaction**

While a macro is running, you can output messages to the user, or prompt for entry of parameters.

The InputBox and MsgBox functions are available for input and output respectively. The following macro receives a user input and outputs it again as a message.

```
Sub Main 
    x = InputBox("Enter Text")
    MsgBox x
End Sub
```
The GetFilePath function is available to select files. Read the description in the online Help for more details of this.

Finally, you can also design your own dialogs and use them in the macro. You can find out more about this in the "Tips for advanced users" chapter as well as in the online Help.

#### **3.5. Comments**

You can insert comments in macros to make them clearer and easier to understand. Comments begin with the **'** character. The text after this character up to the end of the line is then ignored by the Basic interpreter.

Example:

```
' This macro receives a user input and shows the result in a message box. 
Sub Main 
     x = InputBox("Enter Text") <br>x = InputBox("Enter Text") ' Get user input and store it in x.<br>Show user input in a message box.
                                                 ' Show user input in a message box.
End Sub
```
You should not be sparing with comments. Otherwise it can happen, especially in larger macros, that you lose track of the situation and no longer know what individual statements are actually supposed to do.

## **3.6. Control structures**

Control structures belong to every powerful macro language. They permit conditional execution of code or repeat one or more operations several times on the basis of a condition.

The Basic interpreter uses the *If ... then ... else ... end if* -construct for conditional branching. Example:

```
Sub Main 
     Dim x as long 
    x = InputBox("Enter a Number:")
    if x > 20 then MsgBox "X is greater than 20." 
    else 
         MsgBox "X is not greater than 20." 
    end if
End Sub
```
If a number greater than 20 is input here, then the first message is output. Otherwise the second message is output.

The *else* branch can be omitted. In this case, simply nothing happens if the specified number is less than or equal to 20:

```
Sub Main 
     Dim x as long 
     x = InputBox("Enter a Number:") 
    if x > 20 then 
          MsgBox "X is greater than 20." 
    end if
End Sub
```
Lines are indented to indicate levels in the macro code. This is not mandatory but, in large macros, it makes the code much easier to read.

If one or more operations need to be repeated (loop) then the *for ... next* construct is a good approach. Example:

```
 Dim fArray(1 to 20) as single 
for i = 1 to 20
    fArray(i) = 2 next
```
All elements in the array named fArray are set to 2.

Another construct for repetition deals specifically with collection objects – namely the *for each ...in .. next construct:* 

```
 Dim hf as HistoryFile 
 for each hf in HistoryFiles 
     hf.Close 
 next
```
Here, all HistoryFile objects in the HistoryFiles collection are referenced by hf. Then the history files are closed in the loop.

It is now time to point out a special characteristic of loops – endless loops. If you program a macro as follows, then i is incremented internally and then decremented again in the loop. The program does not leave the loop until i exceeds the value 1000, which never happens here.

```
Sub Main 
    For i = 1 To 1000
         i = i - 1 Next 
End Sub
```
The macro will run forever. However, you can abort it by pressing the **Ctrl-Break** key combination.

Please refer to the online Help for information on other control structures.

## **3.7. Error handling**

An error may occur when a macro is executing. Let's assume your workspace contains 1000 history files and the macro contains a statement to open the 1001st file:

```
hf = HistoryFiles(1001) 
hf.Open
```
An error message is output in the status bar and the macro is aborted. To give you the chance of taking some action before the macro is stopped, there is the *On Error* statement. Example:

```
Sub Main 
      On Error Goto CheckError 
      hf = HistoryFiles(1001) 
     hf.Open 
      exit sub 
CheckError: 
     MsgBox "Could not open history file" 
End Sub
```
If an error occurs here, the macro continues to execute at the CheckError label. Note the exit sub statement before the CheckError label. It terminates the macro at this point, thus preventing the code after the CheckError label from being executed if no error has occurred.

This construct does not offer many advantages for the problem given in the example above, but it can be useful in certain situations.

Please refer to the online Help for more information on error handling routines.

## **3.8. Optimizing the speed of macros**

Macros can be accelerated considerably by avoiding unnecessary object references. Cases with acceleration up to a factor of 100 have occurred in practice.

The most important place in which optimization can take effect is inside a loop. Here, every loss of time that is programmed is multiplied by the number of passes through the loop.

Below you see an example of a non-optimized loop. The underline character ("\_") is used as the last character of a line when a statement extends over multiple lines.

```
Sub Main 
     Set nhn = New NewHistoryNode 
     nhn.Create "New", ActiveNode 
    For i = 1 To 100 nhn.RemoveMarker 0, hn.Dataset.Markers(i).Position, 1, _ 
           ActiveNode.Dataset.Markers(i).Type, ActiveNode.Dataset.Markers(i).Description 
          nhn.AddMarker 0, ActiveNode.Dataset.Markers(i).Position, 1, "Stimulus", _
           ActiveNode.Dataset.Markers(i).Description + "A" 
     Next 
     nhn.Finish 
End Sub
```
Below, there is a macro with the same functionality which runs about 100 times faster and is also easier to read. Note that the chain of objects ActiveNode.Dataset.Markers is only referenced once outside the *For ... Next* loop.

```
Sub Main 
     Set nhn = New NewHistoryNode 
     nhn.Create "New", ActiveNode 
     Set Mks = ActiveNode.Dataset.Markers ' Use variable as object reference. 
    For i = 1 To 100
          Set mk = Mks(i) nhn.RemoveMarker 0, mk.Position, 1, mk.Type, mk.Description 
           nhn.AddMarker 0, mk.Position, 1, "Stimulus", mk.Description + "A" 
     Next 
     nhn.Finish 
End Sub
```
A simple rule of thumb for acceleration is:

#### **Remove as many periods (".") as possible from the loop if these describe object references.**

Object references often make the creation of objects within the Analyzer complex. They are continually deleted in the loop and recreated if they are not assigned once to a variable as in:

Set Mks = ActiveNode.Dataset.Markers ' Use variable as object reference.

Such an approach can sometimes impair speed dramatically.

Some periods in the loop relate to properties which represent variables in the object, e.g. mk.Position. Here, the anticipated gain in speed as a result of assignment to a variable is so low that the disadvantages of less clarity prevail.

# **4. The Analyzer's object model**

Here we will run through the Analyzer's object model briefly. For details, please refer to the OLE Automation Reference Manual which is part of the package.

The figure below shows the Analyzer's object hierarchy as a guide. The Application object is at the very top of the hierarchy.

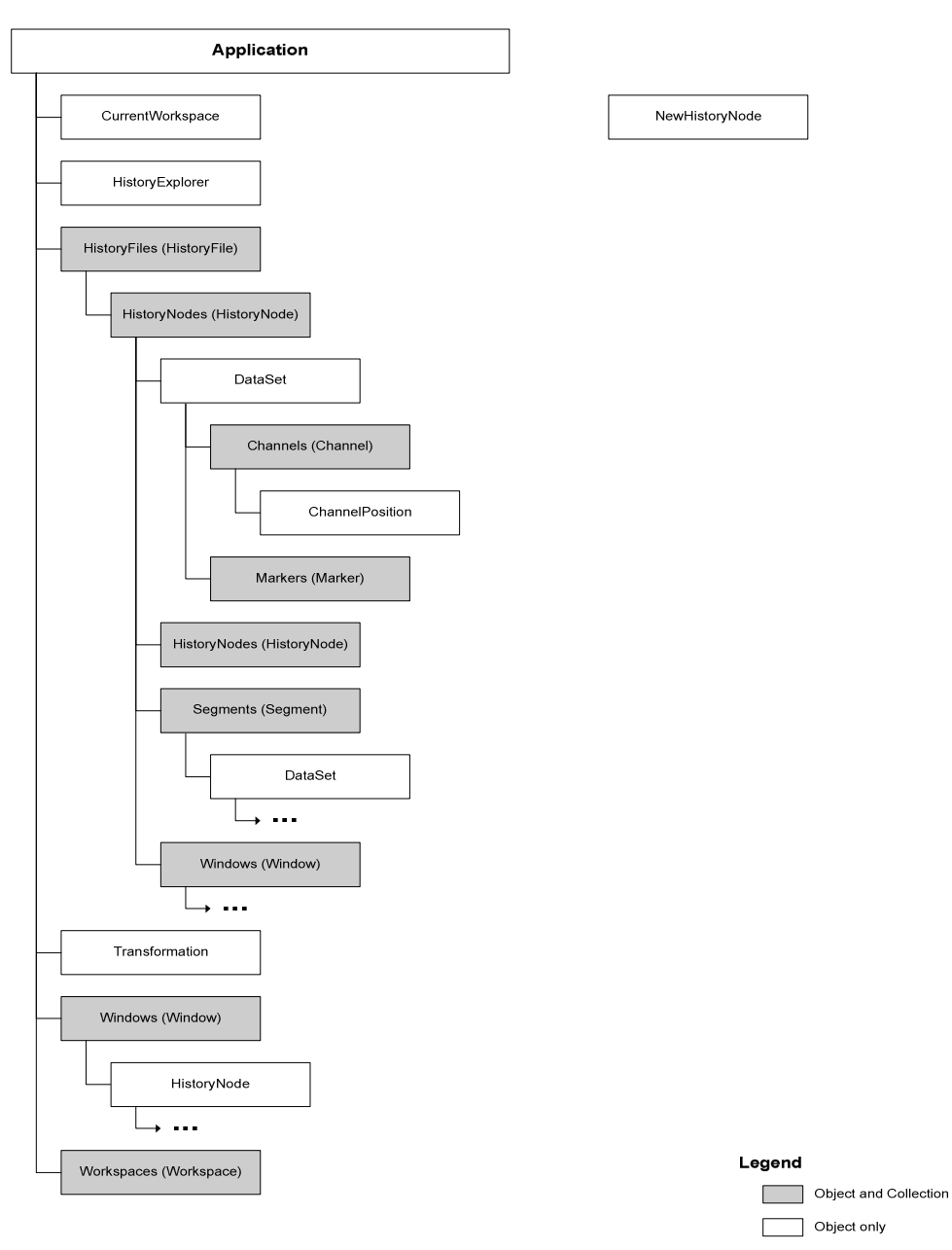

## **Fig. 4-1: The Analyzer's object hierarchy**

Of the Application class, there is just one object which represents the program as a whole. It is the default object which means that its methods and properties can be accessed directly, i.e. HistoryFiles is equivalent to Application.HistoryFiles, for example.

The HistoryFiles object collection represents all history files in the current workspace. A single history file is represented as HistoryFile.

Every history file contains a HistoryNodes collection which normally contains an object of the HistoryNode type. As far as primary history files are concerned, that is the data node named Raw Data. In turn, every object in the HistoryNode class contains a HistoryNodes collection with references to derived data sets. You can navigate through an entire history file with all its branches in this way.

The HistoryNode object also has another object. This is the Dataset object which contains a collection of all markers in the data set (the Markers object) and a collection of channels (the Channels object). Finally, every Channel object gives you access to every data point. Access to the first data point of the first channel can therefore be described as follows:

```
 Dataset.Channels(1).DataPoint(1)
```
Since Channels is the default element of Dataset, and DataPoint is the default element of Channels, the description can be shortened as follows:

```
Dataset(1)(1)
```
We will deal with other aspects of HistoryNode, Dataset and Channel objects in the "Practical examples" chapter.

The NewHistoryNode object stands somewhat apart from the other objects. It is used to create new history nodes. It is shown separately in the object hierarchy because it is regenerated when needed. Its use is described in detail in the next chapter.

# **5. Data manipulation with macros – the basics**

In this chapter, data manipulation means changing of the actual data as well as removal and addition of markers, and changing of properties such as channel names or positions. In fact, no physical change is made to the data. Instead, a newly derived data set is generated in the way we are familiar with in transformations in the Analyzer. You can also delete this data set in exactly the same way as other data sets. Here, too, there are no limits to your scope for experimentation.

Before you use macros to manipulate data, however, you should check whether your problem can be solved by one of the existing transformation modules.

To generate a new data set we require a NewHistoryNode object. The easiest way to generate it is with the following line:

Dim nhn as New NewHistoryNode

Basically, two procedures are responsible for creating and completing the node: Create and Finish.

Channel names, markers and data can be set between these two procedures. If Create was called successfully and the data was not inherited from the parent, a data set is created with standard settings. This can now be manipulated. Finish completes the creation process.

The newly generated history nodes can also be used in history templates to a limited extent.

To do this, the new node must be generated as a child node of the predefined variable named **ActiveNode**. This variable is always defined when the Basic interpreter is running. It is defined as follows:

Dim ActiveNode As HistoryNode

The node represents the data window that is currently open. If no data window is open, this node does not contain any data.

To generate a data set that can be used in a template, you should close all open data windows apart from the window that is to act as the parent for the new child node. Then the code of the Basic macro is executed. Note that execution of the macro is terminated automatically when the NewHistoryNode.Finish() method is executed.

When the new node is created, the entire macro code is copied into it. Now you can drag the node to another node just like any normal transformation in order to repeat the operation. The node can also be included in a history template.

If you right-click the node to see the Operation Infos, then the code that generated the node is also displayed.

Below you will see some sample code which simply renames the first channel as xxx but otherwise leaves everything else unchanged. The new data is stored in the Basic Test node under the currently open history node. This code is for demonstration purposes only here. If you actually want to rename channels, you can do this more easily with the Edit Channels transformation.

Sub Main

```
 Dim nhn as New NewHistoryNode 
     nhn.Create "BasicTest", ActiveNode
     nhn.SetChannelName 1, "xxx" 
     nhn.Finish 
End Sub
```
As you see, it only takes minimal effort to create a new data set or history node.

We just generated a data set which takes all its data from its predecessor. In this case, the macro only has very little work to do so it runs very fast. Furthermore, the new data set takes up very little space because, in fact, only a reference to the data is stored.

If, on the other hand, you generate really new data, this is stored in the history file. We therefore advise you to manipulate data only after averaging, if possible, because there is considerably less data than with a raw EEG. This also has a positive effect on the speed because the macro language is relatively slow. If you want to perform operations on raw data, you should therefore check whether a transformation module can do this job (e.g. Formula Evaluator). A mixed form of macros and transforms is also possible to a limited extent, as described in the "Dynamic parameterization" section of the following chapter.

It is a different matter if you only want to set, delete or rename markers. Since markers are stored internally in a table, a macro can act quite fast on raw EEGs, and the resultant data set only requires very little space. The same applies to the changing of properties such as channel names or positions.

The various types of new history nodes are explained in the "Practical examples" chapter. Please refer to the "NewHistoryNode" section of the "Object classes" chapter in the OLE Automation Reference Manual for the exact syntax that is required to create the nodes.

# **6. Practical examples**

## **6.1. Automation**

## **6.1.1. Compressing all history files**

If you experiment a great deal with your data, create nodes in history files and delete them again, then this will normally give rise to fairly large gaps in the files. This may make the history files unnecessarily large. The following macro runs through all history files in the current workspace and compresses them, i.e. removes all gaps.

#### Compress All.vabs file:

```
' Compress all history files 
Sub Main 
     For each hf in HistoryFiles 
          hf.Compress 
     Next 
End Sub
```
## **6.1.2. Printer batch run**

The following macro searches for the Average data set in all history files. When one is found, it is printed out. If there are several data sets with the same name in the history file, only the first data set that is found is printed here.

#### PrintAverages.vabs file:

```
' Search in each history file for a node named "Average". If found, print it. 
Sub Main 
      For Each hf In HistoryFiles 
           hf.Open 
          Set hn = hf.FindNode("Average")<br>If Not hn Is Nothing Then ' "Average" node found?
          If Not hn Is Nothing Then
                hn.Show 
                 ' When the node is shown, at least one window is attached. 
                hn.Windows(1).Print 
                Wait 2 
           End If 
           hf.Close 
      Next 
End Sub
```
## **6.1.3. Renaming a history node in all history files**

Let's assume you have carried out segmentation on the basis of two criteria, i.e. you have one node named Segmentation and another named Segmentation2, for example. Then you performed some operations until you came to the average. Your history file now contains two different nodes with the same name – Average. You carried out the operation with 162 history files, and would now like a grand average for the average derived from Segmentation 2. You will find that this doesn't work! The Grand Average module only accepts one node name, for example Average, and then uses the first node that it finds in the history file. Now you can either create a history template from one of the files and rename the second Average as Average 2 and then run the template, or rename the second average node in every existing history file, or run the following macro:

#### RenameToAverage2.vabs file:

```
' Search for "Average" below "Segmentation 2" and rename it as "Average 2". 
' This macro assumes that there is no branch below "Segmentation 2". 
Sub Main 
     Dim hf As HistoryFile 
     Dim hn As HistoryNode 
     For Each hf In HistoryFiles 
          hf.Open 
          Set hn = hf.FindNode("Segmentation 2") 
 If Not hn Is Nothing Then ' "Segmentation 2" found? 
 Dim nChildren As Long ' Check for children of node. 
              Dim hn2 As HistoryNode 
               Set hn2 = hn 
              nChildren = hn2.HistoryNodes.Count 
              If nChildren > 1 Then ' branch found. 
                   MsgBox "Branch found in " & hf.DisplayName & "!", "Warning" 
              End If 
              Do While nChildren > 0 
                   Set hn2 = hn2.HistoryNodes(1) 
                   If StrComp(hn2.Name, "Average", 1) = 0 Then ' Case-insensitive comparison. 
                        ' Rename it. 
                        hn2.Name = "Average 2" 
                   End If 
                   nChildren = hn2.HistoryNodes.Count 
                   If nChildren > 1 Then ' branch found. 
                        MsgBox "Branch found in " & hf.DisplayName & "!", "Warning" 
                   End If 
              Loop 
          End If 
          hf.Close 
     Next 
End Sub
```
The macro shown above has one drawback. There must be no branches after Segmentation 2, i.e. Segmentation 2 and every subsequent node is only allowed to have one child node. If that is not the case, a warning is output and an Average node may be overlooked.

In order to take all branches into consideration, you can use the following macro which has a somewhat more complicated structure. It operates with recursion, i.e. a function is defined which calls itself. Information on the structure of functions is given in the "Tips for advanced users" chapter. The FindSubNode function searches for a node with the specified name beneath a specified node. It may also be of interest for other applications.

#### RenameToAverage2Rec.vabs file:

```
' Search for "Average" below "Segmentation 2" and rename it as "Average 2". 
Sub Main 
     Dim hf As HistoryFile 
     Dim hn As HistoryNode 
     For Each hf In HistoryFiles 
          hf.Open 
          Set hn = hf.FindNode("Segmentation 2") 
          If Not hn Is Nothing Then ' "Segmentation 2" node found? 
               Dim hnAverage As HistoryNode 
               Set hnAverage = FindSubNode(hn, "Average") 
               If Not hnAverage Is Nothing Then 
               hnAverage.Name = "Average 2"
               End If 
          End If 
          hf.Close 
     Next 
End Sub 
' This function searches recursively for a history node with the given name below the given 
' node. 
Function FindSubNode(hn As HistoryNode, sName As String) As HistoryNode 
     Dim hnChild As HistoryNode 
     For Each hnChild In hn.HistoryNodes 
          If StrComp(hnChild.Name, sName, 1) = 0 Then ' Case-insensitive comparison.
```

```
 Set FindSubNode = hnChild 
              Exit Function 
          End If 
          Set FindSubNode = FindSubNode(hnChild, sName) ' Recursive call 
          If Not FindSubNode Is Nothing Then ' Found? 
              Exit Function 
          End If 
     Next 
End Function
```
## **6.1.4. Exporting graphics to Winword with a report**

The following macro copies the content of the current data window to the clipboard, launches Microsoft Word 2000, copies the data into it and then leaves it up to you to carry out any further manipulation.

#### CopyToWord.vabs file:

```
' Copy content of a window to the clipboard. 
' and then paste it into a new Word document. 
Sub Main 
     If Not ActiveNode.DataAvailable Then 
        MsgBox "This macro needs an open data window." 
        Exit Sub 
     End If 
     Set hn = ActiveNode 
     hn.Show ' Now it should be the active window. 
     hn.Windows(1).Copy 
      ' Word 97 must be on the machine. 
      ' The following commands are Word commands. 
     Set Word = CreateObject("Word.Application") 
     Word.Visible = True 
     Word.Documents.Add 
    Word.Selection.TypeText hn.HistoryFile.DisplayName & "-" & hn.Name
     Word.Selection.TypeParagraph 
     Word.Selection.Paste 
End Sub
```
The smaller part of the macro comprises Analyzer commands, whereas the larger part comprises Word Automation commands which we will not explain here. Please refer to Microsoft's Word documentation for more details of that.

The CreateObject function is worth mentioning. It is used to start external applications and control them remotely by means of OLE Automation. This applies to the Microsoft-Office programs (Word, Excel, Powerpoint, Access, Outlook) and many more (Visio, SPSS etc.).

If you need a simple report for a data set, you can use the following macro. It also works with Word 2000. Again, the Word application is controlled remotely from the macro. The macro generates a new file which has the name of the current history file and the current data set. The new file is stored in the Export folder of the current work space. You define the Export folder in the Analyzer under **File > Edit Workspace**.

#### WordReport.vabs file:

```
' Copy content of the active window to the clipboard. 
' Create a Word document. 
' Write title. 
' Paste clipboard content. 
Sub Main 
     On Error GoTo CheckError 
     If Not ActiveNode.DataAvailable Then 
          MsgBox "This macro needs an open data window." 
          Exit Sub 
     End If
```

```
Set hn = ActiveNode<br>hn.Windows(1).Copy' When the active node has valid data it also has at
                                ' least one attached window. 
      ' Save new document in export folder. 
     Dim sOutput As String 
      ' Build output file name. 
    sOutput = CurrentWorkspace.ExportFileFolder & "\" & hn.HistoryFile.DisplayName & _
                "-" & hn.Name & ".doc" 
      ' MS Word 97 must be on the machine. 
     ' The following commands are Word commands. 
      ' Look at the Office documentation for the Word object model . 
     Set WordDoc = CreateObject("Word.Document") 
     WordDoc.Select 
     Dim Sel As Object 
     Set Sel = WordDoc.Application.Selection ' Reference Word selection object. 
      ' Save current font. 
     With Sel.Font 
          OldBold = .Bold : OldName = .Name 
          .Bold = True : .Name = "Arial" 
     End With 
     ' Write caption. 
     Sel.TypeText hn.HistoryFile.DisplayName & "-" & hn.Name 
     Sel.TypeParagraph 
      ' Restore font 
     With Sel.Font 
          .Bold = OldBold : .Name = OldName 
     End With 
     Sel.Paste 
     Sel.MoveEnd 
     Sel.TypeParagraph 
    WordDoc.SaveAs sOutput ' Save document.
     WordDoc.Close 
    Exit Sub 
CheckError: 
     MsgBox Err.Description, vbExclamation, "Error" 
End Sub
```
### **6.2. Data manipulation**

#### **6.2.1. Removing, setting and renaming markers**

Macros can remove markers and set new ones. A marker is renamed by removing a marker and setting a new one at the same position.

The main use for marker manipulation is to prepare for special segmentation. Although the Analyzer's segmentation module contains a very powerful method for intelligent segmentation in the shape of *Advanced Boolean Expression (ABE)*, it cannot allow for all conceivable segmentation algorithms. Nevertheless you should check whether ABE is capable of solving your problem before using a macro for this purpose.

Here is our first example. The first five stimuli in a data set are to be ignored, and then the next 500 stimuli are to be included in averaging. To do this, the following macro simply deletes all unrequired stimuli from the data set. An error message is output if there are not enough stimuli in the data set.

#### 500Stimuli.vabs file:

```
' Remove all stimulus markers from 1 to 5 and > 505. 
' -> keep exactly 500 stimuli. 
Sub Main 
     Dim nhn As New NewHistoryNode 
     nhn.Create "500 Stim", ActiveNode 
     Dim Mks As Markers 
     Dim mk As Marker 
     Dim i As Long 
     Set Mks = ActiveNode.Dataset.Markers 
     For Each mk In Mks 
          If mk.Type = "Stimulus" Then 
             i = i + 1If i < 6 Or i > 505 Then
                  nhn.RemoveMarker mk.ChannelNumber, mk.Position, mk.Points, mk.Type, _
                        mk.Description 
              End If 
         End If 
     Next 
     If i < 505 Then ' Not enough markers? 
         MsgBox i & " Markers in Dataset!", "Macro 500Stimuli" 
          Exit Sub 
     End If 
     nhn.Finish 
End Sub
```
If you only want to include every third stimulus marker named S 1 in averaging, you have two ways of doing this.

- 1. Delete all other stimuli markers named S..1 from the data set, and then carry out segmentation on the basis of the remaining stimuli.
- 2. Rename every third S..1 stimulus marker, and then carry out segmentation on the basis of stimuli with the new name.

The ThirdS1a.vabs macro applies the first method:

```
' Search for "S 1" stimulus markers and erase them if they are not 
' divisible by 3, i.e. keep every third stimulus marker "S
Sub Main 
     On Error GoTo CheckError 
    Dim sDescription As String<br>sDescription = "S 1"
                                ' Change the string for a different stimulus, be careful with
                                 ' spaces in the name, "S 1" contains two spaces.
```

```
 Dim nhn As New NewHistoryNode 
     nhn.Create "Third S1a", ActiveNode 
     Dim Mks As Markers 
     Set Mks = ActiveNode.Dataset.Markers 
     Dim mk As Marker 
     Dim i As Long 
     For Each mk In Mks 
          If mk.Type = "Stimulus" And mk.Description = sDescription Then 
             i = i + 1 If i Mod 3 Then ' Not divisible by 3? 
                   nhn.RemoveMarker 0, mk.Position, mk.Points, mk.Type, mk.Description 
               End If 
          End If 
     Next 
     nhn.Finish ' Finish creation. 
     Exit Sub 
CheckError: ' Error 
     MsgBox Err.Description 
End Sub
```
If you are confronted with a similar problem, you can change the sixth line to use a different stimulus ("sDescription  $=$  ..."), and line number 17 ("if i Mod 3 then") to set a different devisor.

The ThirdS1b.vabs macro applies the second method, i.e. it renames every third S 1 marker.

```
' Search for "S 1" stimulus markers and rename them if they are 
' divisible by 3, i.e. rename every third stimulus marker "S 1" to "1000Hz".
Sub Main 
     On Error GoTo CheckError 
     Dim sDescription As String 
     sDescription = "S 1" ' Change the string for a different stimulus, be careful with 
                               ' spaces in the name, "S 1" contains two spaces. 
     Dim nhn As New NewHistoryNode 
     nhn.Create "Third S1b", ActiveNode 
     Dim Mks As Markers 
     Set Mks = ActiveNode.Dataset.Markers 
     Dim mk As Marker 
     Dim i As Long 
     For Each mk In Mks 
           If mk.Type = "Stimulus" And mk.Description = sDescription Then 
              i = i + 1 If i Mod 3 = 0 Then ' Divisible by 3? 
                        ' Rename marker: remove / add 
                        nhn.RemoveMarker 0, mk.Position, mk.Points, mk.Type, mk.Description 
                        nhn.AddMarker 0, mk.Position, mk.Points, mk.Type, "1000Hz" 
                End If 
           End If 
    N \triangle v + nhn.Finish ' Finish creation. 
     Exit Sub 
CheckError: ' Error 
     MsgBox Err.Description 
End Sub
```
#### **6.2.2. Generating new data**

In the following macro, a new data set is generated as a child node of an existing one. This contains the rectified data of the original data set. Since the data is not inherited, properties and markers have to be set explicitly. They are copied from the original data set by means of the CopyProperties and CopyMarkers procedures. Owing to their encapsulation, these procedures can be transferred to other macros very easily.

#### Rectify Data.vabs file:

```
' Rectify data of the active node. 
Sub Main 
     If Not ActiveNode.DataAvailable Then
```

```
 MsgBox "This macro needs an open data window." 
          Exit Sub 
      End If 
      Dim ds As Dataset 
      Set ds = ActiveNode.Dataset 
      ' Limit operation to small data sets, i.e. Averages etc. 
      If ds.Length > 10000 Then 
         MsgBox "Data set contains " \& ds. Length \& " data points (macro is limited to 10000 data points)." 
          Exit Sub 
      End If 
      Dim nhn As New NewHistoryNode 
      ' Create new data set. 
      nhn.Create "Rectify", ActiveNode, "", False, ds.Type, ds.Channels.Count, ds.Length, _ 
                        ds.SamplingInterval 
      ' Description of operation (operation info) 
      nhn.Description = "Rectify all channels" 
      ' Copy properties. 
      CopyProperties ds, nhn 
       ' Copy markers. 
      CopyMarkers ds, nhn 
      ' Read / modify / write data 
      Dim fData() As Single 
      Dim Chs As Channels 
      Set Chs = ds.Channels 
      Dim ch As Channel 
     For i = 1 To Chs. Count
         Set ch = Chs(i) ' Read 
           ch.GetData 1, ds.Length, fData 
           ' Modify 
         For j = 1 To ds. Length
               fData(j) = Abs(fData(j)) 
           Next 
           ' Write 
          nhn.WriteData i, 1, ds.Length, fData 
      Next 
      nhn.Finish 
End Sub 
' Copy properties from source node to target node. 
Sub CopyProperties(dsSrc As Dataset, nhnTarget As NewHistoryNode) 
      Dim i As Long 
      Dim Chs As Channels 
      Set Chs = dsSrc.Channels 
      Dim ch As Channel 
     For i = 1 To Chs. Count
         Set ch = Chs(i) nhnTarget.SetChannelName i, ch.Name 
          nhnTarget.SetRefChannelName i, ch.ReferenceChannel 
           nhnTarget.SetChannelUnit i, ch.Unit 
           Dim pos As ChannelPosition 
          Set pos = ch.Position 
          nhnTarget.SetChannelPosition i, pos.Radius, pos.Theta, pos.Phi 
      Next 
      nhnTarget.SegmentationType = dsSrc.SegmentationType 
      nhnTarget.Averaged = dsSrc.Averaged 
End Sub 
' Copy markers from source node to target node. 
Sub CopyMarkers(dsSrc As Dataset, nhnTarget As NewHistoryNode) 
      Dim mk As Marker 
      Dim Mks As Markers 
      Set Mks = dsSrc.Markers 
      For Each mk In Mks 
          nhnTarget.AddMarker mk.ChannelNumber, mk.Position, mk.Points, _ 
                        mk.Type, mk.Description, mk.Invisible 
      Next 
End Sub
```
The following macro creates a new secondary history file containing all FP1 channels of all Average nodes of the primary history files in the current workspace.

#### Collect FP1.vabs file:

```
' Look in each primary history file for history node "Average" with channel "Fp1". 
 ' If the node and the channel exist, add the channel to a new secondary
 ' history file called "Collect Fp1", history node "Fp1". 
Option Explicit 
Sub Main 
    Dim sFiles() As String ' Container for valid history file names.
     Dim hf As HistoryFile 
     Dim hn As HistoryNode 
     Dim nCount As Long, nLength As Long, nType As Long
     Dim fSamplingInterval As Double 
      ' First count number of files that match the criteria. 
     For Each hf In HistoryFiles 
          If hf.LinkedData Then ' Primary history file? 
               hf.Open 
               Set hn = hf.FindNode("Average") 
               If Not hn Is Nothing Then 
                   If Not hn.Dataset("Fp1") Is Nothing Then 
                                                        Use first data set length as reference
                             nLength = hn.Dataset.Length 
                             nType = hn.Dataset.Type 
                             fSamplingInterval = hn.Dataset.SamplingInterval 
                        End If 
                         ' Only data sets with the same length. 
                        If nLength = hn.Dataset.Length Then 
                            nCount = nCount + 1 ReDim Preserve sFiles(1 To nCount) ' Resize container of names. 
                             sFiles(nCount) = hf.DisplayName 
                        End If 
                   End If 
               End If 
               hf.Close 
          End If 
     Next 
      ' Now we know the number of channels for the new history node. 
     Dim nhn As New NewHistoryNode 
     HistoryFiles.KillFile "Collect Fp1" ' Kill secondary history file if it exists. 
      ' Create a new history file called "Collect Fp1" with the node "Fp1" 
     nhn.Create "Fp1", Nothing, "Collect Fp1", False, nType, nCount, nLength, fSamplingInterval 
     Dim i As Long 
     Dim fData() As Single 
    For i = 1 To nCount
          nhn.SetChannelName i, sFiles(i) & "-Fp1" ' Set name of new channel 
           ' Copy data. 
         Set \overline{hf} = HistoryFiles(sFiles(i))
          hf.Open 
          Set hn = hf.FindNode("Average") 
          Dim ch As Channel 
          Set ch = hn.Dataset("Fp1") 
          ch.GetData 1, nLength, fData 
          nhn.WriteData i, 1, nLength, fData 
          hf.Close 
     Next 
     nhn.Finish 
End Sub
```
## **6.2.3. Reading in stimulator data from external files**

The following macro reads stimulus/response data from a text file. It is assumed that the associated stimulus markers exist in the EEG. The correctness of the response serves as information for renaming the stimulus markers. A "-c" or "-i" is added to the marker descriptions, depending on whether the response was correct or incorrect.

The text file contains five columns of numbers separated by blanks. The first column contains the ordinal number of the stimuli, and the fourth column contains information on the

correctness of the response – where 0 stands for incorrect and 1 for correct. The other columns are ignored. If a line begins with a non-numeric character (except space), it is skipped. Leading spaces in the lines are ignored.

Example of a line:

12 0 0 1 0

Here we have the 12th stimulus (column 1) and the response is correct (column 4). Stimulus files with this structure are relatively frequent. If your files have a different structure, you can adjust the macro easily.

The stimulus info file must be located in the raw data folder of the current workspace. Its base name corresponds to the base name of the associated EEG file. The file name extension is ".stm". Example:

Raw EEG: E0000001.eeg, associated stimulus info file: E0000001.stm.

This naming convention makes it possible to automate the reading in of response data into templates.

#### ReadResponses.vabs file:

```
' This macro reads stimulus / response information from a text file. 
' It is assumed that the stimuli are also recorded in the EEG. 
' The correctness of the response is used to rename the stimulus markers. 
 ' A marker's description is expanded with "-c" if the response is correct and with 
' "-i" if it is incorrect. 
' The text file contains five columns of numbers: 
' The first column contains the stimulus number, the fourth column the correctness where
' 1 indicates "correct" and 0 indicates "incorrect". The other columns are ignored. If
 a line starts with a non-digit character, the line is skipped. Leading spaces are ignored.
' The file must be in the raw data folder and have the extension ".stm". Its base name must 
' be the same as the base name of the raw EEG file. For example when the raw file is called 
' "E0000001.eeg" the name of the corresponding stimulus information file is "E0000001.stm". 
Const sExtension As String = ".stm" ' Extension of stimulus information file. 
                                     ' Change if your info files have a different extension. 
Sub Main 
     If Not ActiveNode.DataAvailable Then 
         MsgBox "This macro needs an open data window." 
          Exit Sub 
     End If 
     Dim sFolder As String ' Folder / directory of stimulus information file. 
      ' Set folder (directory) of the stimulus information file to the raw file folder. 
     ' Change the following line if your info files are located in a different folder. 
     sFolder = CurrentWorkspace.RawFileFolder 
      ' Build the full file name 
     Dim sStimFile As String 
     sStimFile = sFolder & "\" & ActiveNode.HistoryFile.Name & sExtension 
     Dim nFile As Integer 
     nFile = FreeFile ' Get a free file handle number.
    Open stimFile For Input As nFile ' Open stimulus info file<br>Dim tblCorrectness() As Long ' Array of correctness flags
 Dim tblCorrectness() As Long ' Array of correctness flags 
 Dim nStimCount As Long ' Number of items of stimulus info in the stim. info file 
      ' Read in lines and fill tblCorrectness array. 
     Do Until EOF(nFile) 
          Dim sLine As String 
          Line Input #nFile, sLine 
          sLine = Trim(sLine) ' Remove leading spaces. 
           ' Check whether the first character is a number. 
          If IsNumeric(Left(sLine, 1)) Then 
               Retrieve the different numbers.
               Dim cols(1 To 5) As Single ' Array of numbers for each column. 
               Dim i As Long, nPos As Long, nStim As Long, nCorrectness As Long 
             For i = 1 To 5
                   nPos = InStr(sLine, " ")
```

```
 If nPos > 0 Then 
                        \text{cols}(i) = \text{CSng}(\text{Left}(\text{sline}, \text{ nPos} - 1)) sLine = LTrim(Mid(sLine, nPos)) 
                    else 
                        \text{cols}(i) = \text{CSng}(\text{sline}) End If 
               Next 
               nStim = CLng(cols(1)) ' Stimulus number is in column 1. 
                ' Handle ascending, descending and no order of stimuli. 
                If nStim > nStimCount Then 
                    ReDim Preserve tblCorrectness(1 To nStim) 
                    nStimCount = nStim 
               End If 
              tblCorrectness(nStim) = C\text{Lng}(\text{cols}(4)) ' Correctness flag is in column 4.
          End If 
      Loop 
     Close nFile 
      ' Now we have all the information we need to set the stimulus markers. 
      Dim nhn As New NewHistoryNode 
      nhn.Create "Correctness", ActiveNode 
      Dim Mks As Markers 
      Dim mk As Marker 
      Set Mks = ActiveNode.Dataset.Markers 
      Dim nStimuliFound As Long, nCorrectResponses As Long, nIncorrectResponses As Long 
      For Each mk In Mks 
          If mk.Type = "Stimulus" Then 
               nStimuliFound = nStimuliFound + 1 
                Leave loop if no more entries are in tblCorrectness.
               If nStimuliFound = nStimCount Then Exit For 
               Dim sDescription As String 
               sDescription = mk.Description 
               If tblCorrectness(nStimuliFound) > 0 Then ' Correct response? 
                    sDescription = sDescription & "-c" 
                    nCorrectResponses = nCorrectResponses + 1 
               Else 
                    sDescription = sDescription & "-i" 
                    nIncorrectResponses = nIncorrectResponses + 1 
               End If 
                ' Call procedure to rename the marker. 
               RenameMarkerDescription mk, nhn, sDescription 
          End If 
      Next 
      ' Write descriptions for operation info. 
      ' Operation, inherited by templates 
     nhn.Description = "Checked responses for correctness and coded stimulus markers with " & _
                          "'-c' (correct) or '-i' (incorrect)" & vbCrLf & vbCrLf 
     ' Operation results, not inherited by templates<br>nhn.Description2 = "Correct responses found: " & nCorrectResponses & vbCrLf & _
     nhhn.Description2 = "Correct responses found:
                            "Incorrect responses found: " & nIncorrectResponses 
      nhn.Finish 
End Sub 
' It is not possible to rename a marker description directly. This procedure does 
' this by removing a marker, and then adding a new one. 
Sub RenameMarkerDescription(mk As Marker, nhn As NewHistoryNode, sNewDescription As String) 
      With mk 
          nhn.RemoveMarker .ChannelNumber, .Position, .Points, .Type, .Description 
          nhn.AddMarker .ChannelNumber, .Position, .Points, .Type, sNewDescription 
      End With 
End Sub
```
## **6.2.4. Reading in channel positions from external files**

The following macro reads in electrode positions from a position file and sets them in a new data set.

The position file has the following line format:

<Electrode Name>, <Radius>, <Theta>, <Phi>

Example:

Fp1,1,-92,-72 Fp2,1,92,72

Lines starting with the comment character (#) are skipped.

Please refer to the user manual for the exact definition of electrode positions as used in the Analyzer.

The position file must be located in the raw data folder of the current workspace. Its base name corresponds to the base name of the associated EEG file. The file name extension is ".pos". Example:

Raw EEG: E0000001.eeg, associated position file: E0000001.pos.

ReadPositions.vabs file:

```
' This macro reads electrode positions from a text file. 
' The text file has the following line format 
 (of course without the leading comment character "'"):
' <Electrode Name>,<Radius>,<Theta>,<Phi> 
' Example: 
' 
' Fp1,1,-92,-72 
' Fp2,1,92,72 
' 
 The file must be in the raw data folder and have the extension ".pos". Its base name must
' be the same as the base name of the raw EEG file. For example, when the raw file is named 
' "E0000001.eeg" the name of the corresponding position file is "E0000001.pos". 
Option Explicit 
Const sExtension As String = ".pos" ' Extension of electrode position file. 
                                      ' Change if your info files have a different extension. 
Sub Main 
     If Not ActiveNode.DataAvailable Then 
          MsgBox "This macro needs an open data window." 
          Exit Sub 
     End If 
     Dim sFolder As String ' Folder / directory of stimulus information file. 
      ' Set folder (directory) of the position file to the raw file folder. 
      ' Change the following line if your position files are located in a different folder. 
     sFolder = CurrentWorkspace.RawFileFolder 
      ' Build the full file name 
     Dim sPosFile As String 
     sPosFile = sFolder & "\" & ActiveNode.HistoryFile.Name & sExtension 
     Dim nFile As Integer 
     nFile = FreeFile ' Get a free file handle number.
     Open sPosFile For Input As nFile ' Open position info file 
      ' Create new node. 
     Dim nhn As New NewHistoryNode 
     nhn.Create "Read Pos", ActiveNode 
      ' Read in lines. 
     Do Until EOF(nFile) 
          Dim sLine As String 
          Line Input #nFile, sLine 
          sLine = Trim(sLine) ' Remove leading spaces. 
 ' Check whether the first character is a comment character. 
 If Not Left(sLine, 1) = "#" Then ' No comment? 
              ' Retrieve the different columns.<br>Dim cols(1 To 4) As String
                                              ' Array of strings for each column.
               Dim i As Long, nChannel As Long, nPos As Long 
              For i = 1 To 4 nPos = InStr(sLine, ",") 
                   If nPos > 0 Then 
                       \text{cols}(i) = \text{Left}(\text{sline}, \text{ nPos} - 1)
```

```
 sLine = LTrim(Mid(sLine, nPos + 1)) 
                    Else 
                       \text{cols}(i) = \text{sline} End If 
               Next 
               ' Do we have a corresponding channel in the data set? 
               nChannel = GetChannelIndex(ActiveNode, cols(1)) 
              If nChannel > 0 Then
                   nhn.SetChannelPosition nChannel, CLng(cols(2)), CLng(cols(3)), _
                          CLng(cols(4)) 
               End If 
          End If 
      Loop 
      Close nFile 
      ' Write descriptions for operation info. 
 ' Operation, inherited by templates 
 nhn.Description = "Read electrode positions from external file." & vbCrLf & vbCrLf 
      ' Operation results, not inherited by templates 
      nhn.Description2 = "Position info file: " & sPosFile & vbCrLf 
     nhn.Finish 
End Sub 
' Get the index of the channel that matches the given label in the given history node. 
Function GetChannelIndex(hn As HistoryNode, sLabel As String) As Long 
     Dim Chs As Channels 
      Dim ch As Channel 
      Set Chs = hn.Dataset.Channels 
     Dim i As Long 
    For i = 1 To Chs. Count
          If StrComp(Chs(i).Name, sLabel, 1) = 0 Then ' Found? 
               GetChannelIndex = i 
               Exit Function 
          End If 
     Next 
End Function
```
A modified version of this macro – named ReadPosXYZ.vabs – reads coordinates in XYZ format and converts them to the internal coordinate system.

## **6.2.5. Exporting frequency data to an ASCII file**

The following macro exports the alpha band, which is defined here as ranging from 7.5 to 12.5 hertz, from the currently displayed frequency data set. All values in this range are exported. It will not take much effort to export just the average instead. The macro automatically checks whether there is any complex frequency data. In this case, the absolute values are exported.

The macro generates a new file based on the name of the current history file and the current data set. The new file is stored in the Export folder of the current workspace. You define the Export folder in the Analyzer under **File > Edit Workspace**.

#### ExportAlpha.vabs file:

```
' Export a frequency interval to an ASCII file. 
Option Explicit 
' Define band: 
\begin{tabular}{lllllllll} \multicolumn{2}{l}{{\small\mbox{\texttt{Construct}}}{{\small\mbox{\texttt{H}}}{{\small\mbox{\texttt{Construct}}}}} & \multicolumn{2}{l}{\small\mbox{\texttt{Start}}} & \multicolumn{2}{l}{\small\mbox{\texttt{Start}}} & \multicolumn{2}{l}{\small\mbox{\texttt{Next}}} & \multicolumn{2}{l}{\small\mbox{\texttt{Start}}} & \multicolumn{2}{l}{\small\mbox{\texttt{Start}}} & \multicolumn{2}{l}{\small\mbox{\texttt{Start}}} & \multicolumn{2}{l}{\small\mbox{\texttt{Start}}} & \multicolumn{2}{l}{\small\mboxConst fIntervalLength = 5Sub Main 
       If Not ActiveNode.DataAvailable Then 
            MsgBox "This macro needs an open data window." 
             Exit Sub 
       End If 
       Dim ds As Dataset 
       Set ds = ActiveNode.Dataset 
       If ds.Type <> viDtFrequencyDomain And ds.Type <> viDtFrequencyDomainComplex Then 
             MsgBox "This macro expects data in the frequency domain." 
            Exit Sub 
       End If 
       ' Build file name based on the export folder, the history file and the history node. 
       Dim sFilename As String 
       sFilename = CurrentWorkspace.ExportFileFolder & "\" & ActiveNode.HistoryFile.DisplayName _ 
                         & "_" & ActiveNode.Name & "_Alpha.txt" 
       ' Check for the interval. 
       Dim nFirstPoint As Long, nPoints As Long 
        ' First data point 
       nFirstPoint = fIntervalStart / ds.SamplingInterval + 1 
       nPoints = fIntervalLength / ds.SamplingInterval 
      If nFirstPoint + nPoints - 1 > ds. Length Then ' Out of range?
             MsgBox "The requested interval is out of range." 
             Exit Sub 
       End If 
       Dim nFile As Long ' File handle 
       nFile = FreeFile 
        ' Create output file. 
       Open sFilename For Output As nFile 
       Dim ch As Channel 
       For Each ch In ds.Channels 
             ' Write channel names first. 
             Print #nFile, ch.Name; 
             Dim fData() As Single 
             ch.GetData nFirstPoint, nPoints, fData 
             Dim i As Long 
             Dim fValue As Single 
             For i = 1 To nPoints 
                   ' Complex data ? -> convert. 
                   If ds.Type = viDtFrequencyDomainComplex Then 
                           ' fData() contains nPoints * 2 values if complex 
                        fValue = Sqr(fData((i - 1) * 2 + 1)^2 + fData((i - 1) * 2 + 2)^2) Else 
                        fValue = fData(i) End If 
                  Print #nFile, " " & fValue;
             Next 
             Print #nFile ' CrLf
```

```
 Next 
      Close nFile 
End Sub
```
If you want to use this macro in a history file in order to export the alpha band automatically again and again, you can apply the following trick. Insert the statements to create a new history node between the last two lines. This node merely acts as a home for the macro but does not change anything regarding the data.

ExportAlpa2.vabs file:

```
 Close nFile 
      ' Build a new data set as home of the macro. This allows the macro to be used 
      ' in a history template. 
     Dim nhn As New NewHistoryNode 
     nhn.Create "Export Alpha", ActiveNode 
     nhn.Description = "Export Alpha Band" & vbCrLf 
     nhn.Description2 = "Exported to '" & sFilename & "'" 
     nhn.Finish 
End Sub
```
## **6.3. Dynamic parameterization**

Some transforms can be called via the *Transformation* object. We talk about dynamic parameterization because the macro can calculate and pass the parameters for transforms, e.g. based on the result of an FFT and the like, at run time.

The list of transforms that you can call with a macro, together with their parameter syntax, is given in the "Callable transforms" chapter of the OLE Automation Reference Manual.

The advantages of dynamic parameterization using existing transforms compared with complete implementation of algorithms in the macro are:

- Algorithms do not have to be developed.
- Data is calculated much faster. Raw data can also be transformed fast.
- The space required in the history file is normally slight because most transforms do not calculate their data until requested and do not store it in the history file.

The combination of macros and the Formula Evaluator transform provides some very interesting options. You could, for instance, calculate new channels from existing ones and use the actual measured channel positions instead of standard positions.

The following example uses the Filter transform. Here, raw data based on an FFT evaluation is to be filtered in the alpha band with a bandpass. First, the following transform sequence, which is also based on raw data, is carried out: Segmentation, Artifact Rejection, FFT, Average.

Now the frequency in the alpha band of the O1 channel that has the strongest amplitude is to be used for bandpass filtering (+/-3 Hz) of all channels in the raw data set. The following figure shows the relationship between nodes.

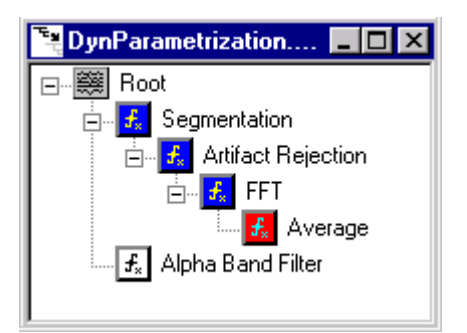

## **Fig. 6-1: Relationship between nodes**

The macro generates the *Alpha Band Filter* node based on an analysis of the *Average Node*. You will find the *Transformation.TryLater* call in the macro. This should be used when data is needed from a side-branch of the history tree. It is possible that the *Alpha Band Filter* branch is calculated first when this tree is used in a history template. In this case the FFT data is missing, though. *TryLater* causes the template processor to carry on with the next branch and to try to calculate the *Alpha Band Filter* node again later. If this fails again although no new nodes can be calculated, the template processor gives up.

#### *DynParameterization.vabs* file:

```
' Example for Dynamic Parameterization 
' This macro looks for a history node 'Average' that contains an averaged FFT. 
' If found, it looks in the Alpha band for the maximum amplitude in channel "O1". 
' Then it uses the frequency at the maximum amplitude as input parameter for 
' a bandpass (+/-3Hz) to filter the active data set with the 'Filters' transformation. 
Option Explicit 
' Define band: 
Const fIntervalStart = 7.5 ' Start in Hertz<br>Const fIntervalLength = 5 ' Length in Hertz
Const fIntervalLength = 5Const fBandwidth = 6 ' Bandwidth (+/-3Hz) 
                                ' Test channel, i.e. channel where the Alpha band is checked.
Sub Main 
     If Not ActiveNode.DataAvailable Then 
         MsgBox "This macro needs an open data window." 
          Exit Sub 
     End If 
     On Error Resume Next 
      ' Look for node 'Average' that is in frequency domain 
     Dim FFTAverageNode As HistoryNode 
     Set FFTAverageNode = ActiveNode.HistoryFile.FindNode("Average") 
     Do 
          ' No more history node? -> try later if in template mode. 
          If FFTAverageNode Is Nothing Then 
               Transformation.TryLater 
 ' If the macro has not terminated here, we are not in template mode. 
 MsgBox "Missing history node 'Average' (FFT average)" 
               Exit Sub 
          End If 
          Dim ds As Dataset 
          Set ds = FFTAverageNode.Dataset 
          ' Frequency domain? 
          If ds.Type = viDtFrequencyDomain Or ds.Type = viDtFrequencyDomainComplex Then 
              Exit Do 
          End If 
          ' Not frequency domain? -> Look for the next history node with the same name. 
          Set FFTAverageNode = ActiveNode.HistoryFile.FindNextNode 
     Loop 
      ' Now we have our averaged FFT history node. 
      ' Lets get the data from the test channel. 
     Dim ch As Channel 
     Set ch = ds(sTestChannel) 
     If ch Is Nothing Then 
          Message "Missing test channel '" & sTestChannel & "'" 
          Exit Sub 
     End If 
      ' Check for the interval. 
     Dim nFirstPoint As Long, nPoints As Long 
     nFirstPoint = fIntervalStart / ds.SamplingInterval + 1 
     nPoints = fIntervalLength / ds.SamplingInterval 
     If nFirstPoint + nPoints - 1 > ds.Length Then ' Out of range? 
          Message "The requested interval is out of range."
          Exit Sub 
     End If 
      ' Look for maximum value in the defined interval. 
     Dim fData() As Single 
     ch.GetData nFirstPoint, nPoints, fData 
     Dim i As Long 
     Dim fValue As Single, fMax As Single 
     Dim nMaxPosition As Long 
    fMax = -1 nMaxPosition = 0 
    For i = 1 To nPoints
          ' Complex data ? -> convert. 
          If ds.Type = viDtFrequencyDomainComplex Then 
               ' fData() contains nPoints * 2 values if complex
             fValue = Sqr(fData((i - 1 ) * 2 + 1)^2 + fData((i - 1 ) * 2 + 2)^2)
          Else 
              fValue = fData(i)
```

```
 End If 
          If fValue > fMax Then ' New maximum found? 
              fMax = fValue 
             nMaxPosition = i - 1 End If 
     Next 
     ' Convert position to frequency 
     Dim fFrequency As Single 
     fFrequency = (nFirstPoint + nMaxPosition - 1) * ds.SamplingInterval 
     ' Build parameter string 
     Dim sParameters As String 
sParameters = "Lowcutoff=" & SingleToString(fFrequency - fBandWidth / 2) _
 & ",24;highcutoff=" & SingleToString(fFrequency + fBandWidth / 2) & ",24" 
      ' Perform the transformation 
    Transformation.Do "Filters", sParameters, ActiveNode, "Alpha Band Filter" 
     Exit Sub 
CheckError: 
     Resume Next 
End Sub 
' The function converts a single value to a string. In opposite to 'Str' the decimal delimeter
' is always a dot ('.'), even in European countries.
Function SingleToString(fValue As Single) As String
    SingleToString = Replace(Str(fValue), ",", ".")
End Function
```
# **7. Tips for advanced users**

## **7.1. Declaring variables**

As mentioned in the "Quick tour of Basic" chapter, you have the option of declaring variables explicitly:

Dim fData as Single

You can make it compulsory to declare variables, though. You do this by means of the following statement:

Option Explicit

You have to insert this statement as the first line of the macro, above Sub Main. In this case you get an error message when you try to run the macro and it uses undeclared variables. The advantage of this is that it is no longer possible to make typing mistakes in variable names which otherwise would have caused variables to be created implicitly.

Example:

Dim fValue as Single fValue = 1 fValue = fVolue + 1

Here we wrote fVolue  $+ 1$  in the last line instead of fValue  $+ 1$ . If Option Explicit is not specified, no error message is output. There would simply be the wrong result as fVolue is created implicitly and set to 0.

Such errors are extremely hard to find in larger macros so it is generally worth using Option Explicit there.

## **7.2. User-defined dialog boxes**

In addition to the input and output facilities provided by InputBox and MsgBox, you can also create more complex dialog boxes. To do this, create a new macro with **Macro > New,** and then select **Edit > User Dialog**. A dialog appears enabling you to create a dialog template.

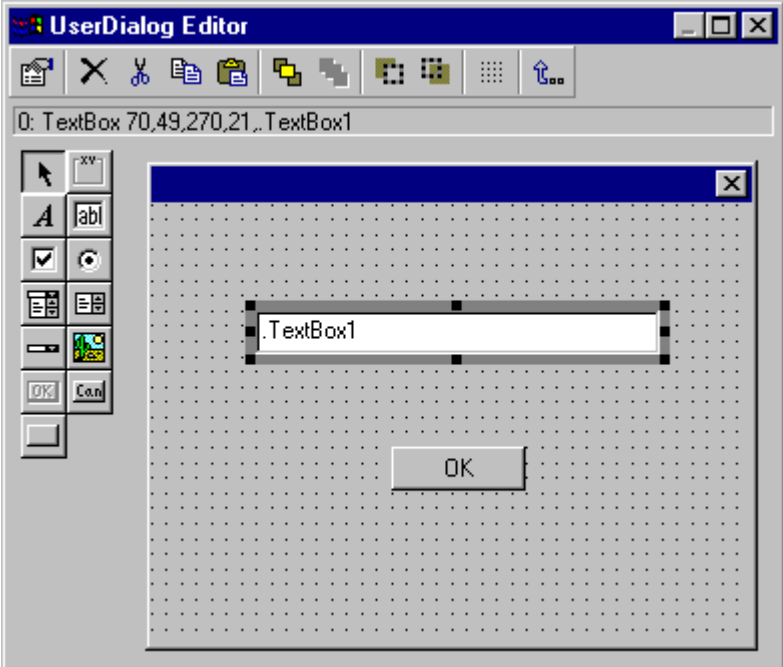

### **Fig. 7-1: Dialog template editor**

Click on the following icon.

 $|\overline{ab}|$ 

Now click on the dotted area to the right of that icon. This creates a text box with the text ".TextBox1".

Repeat the action with the following icon.

 $\underline{\mathsf{OK}}$ 

Your dialog should now contain a text box and an OK button. You can change the position and size of the elements, including the dialog box itself, with the mouse. Click the following button:

 $\mathbf{\hat{E}_{\text{max}}}$ 

This takes you back to the text editor. The program has automatically inserted the code for the dialog. It looks something like this:

```
Sub Main 
     Begin Dialog UserDialog 400,203 ' %GRID:10,7,1,1 
       TextBox 70,49,270,21,.TextBox1
        OKButton 110,112,90,21 
     End Dialog 
     Dim dlg As UserDialog 
     Dialog dlg 
End Sub
```
If you now run the macro, a dialog appears with the text box and the OK button. You can input text and press the OK button.

But how do you get to the text that has been input? Very easily. The automatically declared variable dlg is an object which has the TextBox1 property, so dlg.TextBox1 provides the text as the following extended macro shows:

```
Sub Main 
      Begin Dialog UserDialog 400,203 ' %GRID:10,7,1,1 
         TextBox 70,49,270,21,.TextBox1 
         OKButton 110,112,90,21 
      End Dialog 
      Dim dlg As UserDialog 
     Dialog dlg ' Start dialog.<br>
MsqBox dlg.TextBox1 ' Show user input.
     MsgBox dlg. TextBox1
End Sub
```
The MsgBox dlg.TextBox1 line outputs the text that has been input.

You can also predefine a text which the user can overwrite if necessary. To do this, assign a text to dlg.TextBox1 before the dialog is displayed:

```
Sub Main 
       Begin Dialog UserDialog 400,203 ' %GRID:10,7,1,1 
           TextBox 70,49,270,21,.TextBox1 
           OKButton 110,112,90,21 
       End Dialog 
       Dim dlg As UserDialog 
      dlg.TextBox1 = "Hello world" ' Assign default text.
      Dialog dlg \begin{array}{ccc} \text{Dialog } \text{dig} & \text{S part } \text{dialog.} \\ \text{MsgBox } \text{dig.TextBox1} & \text{Show user input.} \end{array}MsgBox dlg.TextBox1
End Sub
```
If you want to extend or modify the dialog, move the cursor between Begin Dialog ... and End Dialog, and then select **Edit > User Dialog** again. Then you can insert other elements in the dialog, such as pictures, radio buttons, list boxes and much more besides. Press the F1 key to look up information on the various elements of the dialog editor.

After closing the dialog editor you can look up further information on the options of the userdefined dialog in the online Help.

#### **7.3. Functions / procedures**

You can define your own functions and procedures to make a macro clearer or shorten it.

The prestimulus interval is output in the following example. To do this, the FindTimeZero function searches for a marker of the Time 0 type and returns its position.

```
' Print time 0 of the active node. 
Sub Main 
      If Not ActiveNode.ContainsData Then 
          MsgBox "No active node found." 
          Exit Sub 
      End If 
      Dim ds As Dataset 
      Set ds = ActiveNode.Dataset 
      ' Sampling interval is in microseconds -> convert to ms. 
      MsgBox "Prestimulus: " & (FindTimeZero(ds) - 1) * ds.SamplingInterval / 1e3 & "ms" 
End Sub 
' Find position of time 0 marker (prestimulus interval length) 
Function FindTimeZero(ds As Dataset) As Long 
     Dim mk As Marker 
      FindTimeZero = 1 
      For Each mk In ds.Markers 
           ' Case insensitive comparison. 
          If StrComp(mk, Type, "Time 0", 1) = 0 Then
               FindTimeZero = mk.Position 
               Exit Function 
          End If 
      Next 
End Function
```
The following example defines the RenameMarkerDescription procedure which changes the description of a marker.

```
' Rename all stimulus markers with the description "S 1" as "Hand". 
Sub Main 
     Dim nhn As New NewHistoryNode 
     nhn.Create "S1->Hand", ActiveNode 
     Dim Markers As Markers 
     Dim mk As Marker 
     Set Markers = ActiveNode.Dataset.Markers 
     For Each mk In Markers 
          If mk.Type = "Stimulus" And mk.Description = "S 1" Then 
              RenameMarkerDescription mk, nhn, "Hand" 
          End If 
     Next Mk 
     nhn.Finish 
End Sub 
' It is not possible to rename a marker description directly. This procedure does 
' this by removing a marker, and then adding a new one. 
Sub RenameMarkerDescription(mk As Marker, nhn As NewHistoryNode, NewDescription As String) 
     nhn.RemoveMarker mk.ChannelNumber, mk.Position, mk.Points, mk.Type, mk.Description 
     nhn.AddMarker mk.ChannelNumber, mk.Position, mk.Points, mk.Type, NewDescription 
End Sub
```
#### **7.4. Suppression of dialogs in history templates**

If you want to accept input parameters from the user, in a similar way that the Analyzer does in most transforms, when he or she calls the macro directly but not when the macro is stored in a history template, you can use the new property named *NewHistoryNode.Description* to store the parameters. If a new *NewHistoryNode* object is generated when a macro is called, *Description* is empty but it is filled in the template context with the text that you defined when running the macro. You can thus save user inputs in *Description*. After creating the new node with *NewHistoryNode.Create()*, check whether *Description* is empty. If so, get the user to make an input. Otherwise you are in the template context and evaluate *Description*. The following example illustrates the procedure.

#### File *RenameMarkersInteractive.vabs*

```
' Rename markers 
' User input for old/new name, skipped input in template processing 
Sub Main 
      If Not ActiveNode.DataAvailable Then 
          MsgBox "This macro needs an open data window." 
          Exit Sub 
     End If 
      Dim nhn As New NewHistoryNode 
      Dim sOldName As String, sNewName As String 
     nhn.Create "Renamed Markers", ActiveNode<br>If nhn.Description = "" Then ' Interactive mode
     If nhn.Description = " " Then" sOldName = InputBox("Enter markers name", "Rename Markers") 
           sNewName = InputBox("Enter new name", "Rename Markers") 
          nhn.Description = "Rename Markers" & vbCrLf & "Old name: " & sOldName & _ 
               vbCrLf & "New name: " & sNewName 
      Else ' Template mode 
           ' Retrieve names from description text 
          Dim nPos As Integer, sTemp As String 
          sTemp = nhn.Description 
          nPos = InStr(sTemp, "Old name: ") 
          If nPos > 0 Then 
               sTemp = Mid(sTemp, nPos + Len("Old name: ")) 
               nPos = InStr(sTemp, vbCrLf) 
              sOldName = Left(sTemp, nPos - 1)
              sNewName = Mid(sTemp, nPos + 2 + Len("New name: ")) End If 
      End If 
      If sOldName = "" Then 
          MsgBox "Missing old name" 
          Exit Sub 
      ElseIf sNewName = "" Then 
          MsgBox "Missing new name" 
          Exit Sub 
      End If 
      Dim Markers As Markers 
      Dim mk As Marker 
     Set Markers = ActiveNode.Dataset.Markers
      For Each mk In Markers 
          If mk.Description = sOldName Then 
               RenameMarkerDescription mk, nhn, sNewName 
          End If 
     Next Mk 
     nhn.Finish 
End Sub
```

```
...
```
## **7.5. Debugging**

Debugging means searching for errors in a macro and eliminating them. In addition to inspecting the macro code visually, you can also run through the macro line by line, look up values of variables at any time, and set break points at which the macro will pause.

We will demonstrate these steps on the basis of the following example:

```
Sub Main 
      i = 1 
     i = i + 1 MsgBox i 
End Sub
```
Type in the macro and then press the F8 key. The window is split into an upper and lower area. At the top there are four tabs with the following titles: Immediate, Watch, Stack and Loaded. In this demonstration we are only interested in the Immediate tab. The first line of the macro is marked yellow. This mark indicates the current macro line. Now press the F8 key two more times. The mark has moved to the third line  $(i = i + 1)$ . Now click in the Immediate window and input the following:

? i

Follow that by pressing the Enter key. 1% appears. % stands for an integer. The most important thing is that you can read out the content of variables. Now press the F8 key and look up the value of i again. The value 2% appears now. If you do not need to know more, press the F5 key and the program will run through to the end.

To set a break point, move the cursor to the fourth line, for example, and press the F9 key. The line is highlighted in dark red. Now start the macro with F5. It stops in the fourth line. Pressing F5 again causes execution of the macro to resume.

We just went through the debugging session using function keys. You can use the **Macro** and **Debug** menus and their submenus instead. The toolbar also provides these commands, but the fastest way is to use function keys.

Incidentally, it is not only the values of variables that you can look up. You can also search through the Analyzer and send commands. To do this, select **View > Always Split**. Now the window is split even when no macro is running. Click in the Immediate window and type

? HistoryFiles(1).Name

and then press the Enter key. The name of your first history file appears.

Entering HistoryFiles(1).Open will open the file, and HistoryFiles(1).Close will close it. This means you can test the effect of the various automation constructions interactively here.

More information on debugging is given in the Online Help.